# **FINDING SITE GPS COORDINATES & TAKING AERIAL SITE PHOTO**

## **1) How to find accurate GPS coordinates for the location of your site**

Using a smart phone:

- Download Google Maps or Apple Maps
- Go to the physical location of your site (not the mailbox or the street, go to the actual physical location and find the center of your intended site)
- Hold your finger down on your location and it will drop a pin
- Click on the bottom where it says "Dropped pin"
- Scroll down until you see the GPS coordinates which should look similar to this example: **32.4007462, -86.2713959** or **N32.4007462, W86.2713959**

If this did not work for you, search the App Store for one of these other apps that can help you find the GPS coordinates: My GPS Coordinates, GPS & Maps, GPS Compass, GPS Coordinates

Using a computer:

- Go to maps.google.com
- Type in the closest address to your site
- Right click near the middle of your site
- Click on "What's here?"
- A box will pop at the bottom of your page that gives the GPS coordinates which should look similar to this example: **32.4007462, -86.2713959** or **N32.4007462, W86.2713959**

If this did not work for you, here are some other websites that can help:

[www.latlong.net](http://www.latlong.net/) [www.gps-coordinates.org](http://www.gps-coordinates.org/) [www.gps-coordinates.net](http://www.gps-coordinates.net/)

If you still need assistance, please contact your county USDA FSA Office.

## **2) How to obtain aerial imagery of your site**

### Using a computer

PC: After obtaining the coordinates using the procedure above, click on the satellite picture in the lower left-hand corner of your screen. Click on the middle of the field that is your growing site. A pin will appear. Make sure that your photo captures all sides of your site. If you are using a keyboard, hold down the **Fn** "function button" and press the "print screen" **PrtScr** button at the same time. You can now paste this into your email to the ADAI office. To paste, open the app you want to use to send the image and press **Ctrl**, control, **V**.

#### MAC:

1.1 Capture entire screen area and save it to clipboard

Command  $H +$  Control + Shift + 3

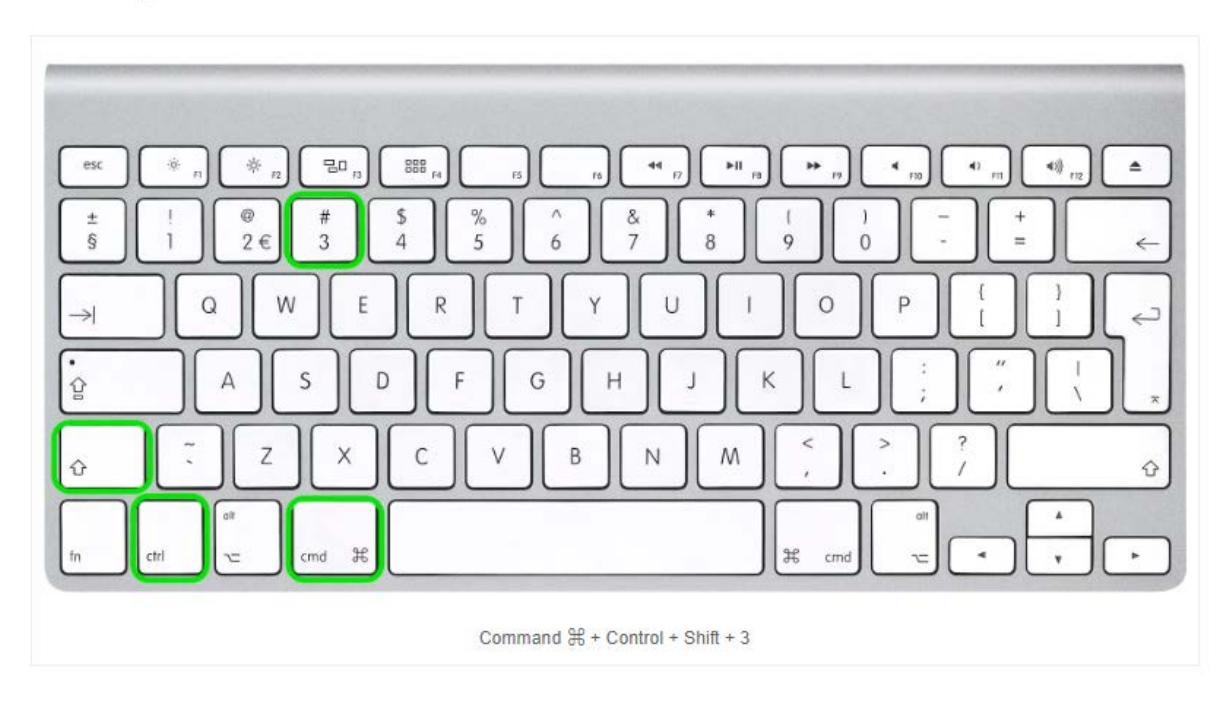

Make sure that your photo captures all sides of your site. You can now paste the image into your email. To paste: Go to the place where you want to paste the image. Hold down the Control button. Click the mouse button. Select "Paste" from contextual menu.

### Using a smart phone

iPhone X, 11, 11 Pro, & Pro Max:

- 1. After you have obtained the coordinates, adjust the map so the middle of your field is in the middle of your phone screen. Make sure that your photo captures all sides of your site.
- 2. Press and hold the Side button on the right side of the iPhone with Face ID. Click the Volume Up button at the exact same time.
- 3. The screen will flash white and you'll hear the camera shutter sound (if your sound is enabled).
- 4. The photo will be saved to your All Photos from there you can email it to our office along with your coordinates.

iPhone 8 and earlier:

- 1. After you have obtained the coordinates, adjust the map so the middle of your field is in the middle of your phone screen. Make sure that your photo captures all sides of your site.
- 2. Press and hold the Power button on the right side and click the Home button at the exact same time.
- 3. The screen will flash white and you'll hear the camera shutter sound (if your sound is enabled).
- 4. The photo will be saved to your All Photos from there you can send it to our office along with your coordinates.

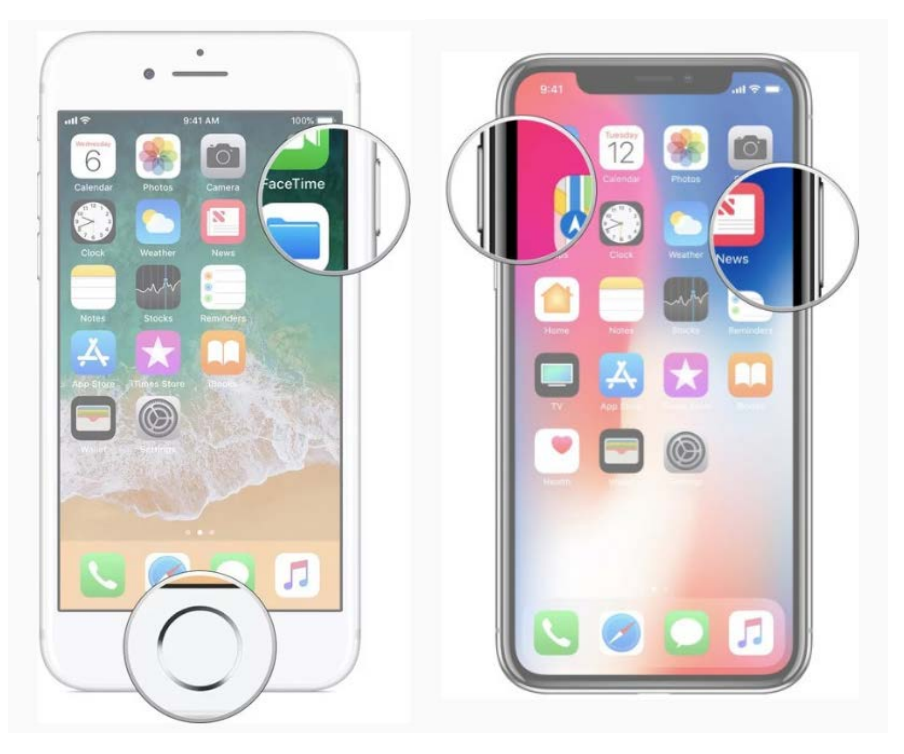

*Figure 1: iPhone 8 and earlier* Figure 2: *iPhone X and later* 

For most Android devices:

On most Android devices, the easiest way to take a screenshot is to simultaneously press and hold down the power button and volume-down button. The screen will flash, and a notification will pop up pointing you to the new image in your gallery. You can now share your screen shot through email.